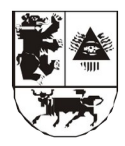

## **ŠIAULIŲ MIESTO SAVIVALDYBĖS ADMINISTRACIJOS ŠVIETIMO SKYRIUS**

Biudžetinė įstaiga, Vasario 16-osios g. 62, 76295 Šiauliai. Duomenys kaupiami ir saugomi Juridinių asmenų registre, kodas 188771865. Skyriaus duomenys: Pakalnės g. 6A, 76293 Šiauliai, tel. (8 41) 52 60 55, faks. (8 41) 52 60 68, el. p. svietima[s@siauliai.lt](mailto:ekol_sk@siauliai.lt)

Šiaulių miesto savivaldybės 2022-02- Nr. SŠ-Bendrojo ugdymo mokyklų direktoriams

## **DĖL MOKINIŲ PRIĖMIMO ORGANIZAVIMO**

Primename, kad vadovaujantis [Priėmimo į Šiaulių miesto savivaldybės bendrojo](https://www.e-tar.lt/portal/lt/legalAct/9c4980d01d0b11eabe008ea93139d588/asr) ugdymo mokyklas tvarkos aprašu (toliau – Aprašas) iki 2022 m. kovo 1 d. reikia atlikti šiuos parengiamuosius darbus:

1. Su Švietimo skyriumi suderinti ir mokyklos interneto svetainėje paskelbti Mokinių priėmimo sąlygas į naujai formuojamas klases (Aprašo 21.1–21.5 papunkčiai, 43 punktas).

2. Sudaryti ir mokyklos direktoriaus įsakymu patvirtinti Priėmimo komisijos sudėtį. Vieną iš komisijos narių paskirti atsakingu už elektroninės prašymų registravimo sistemos (toliau – E-sistema) duomenų tvarkymą. Duomenų tvarkytojas turi pasirašyti konfidencialumo pasižadėjimą ir atsiųsti skenuotą dokumentą Švietimo skyriaus vyr. kompiuterininkui.

3. Supažindinti mokinius, tėvus (globėjus, rūpintojus) su Aprašu ir kita aktualia informacija apie mokinių priėmimą.

4. Mokyklos interneto svetainėje paskelbti informaciją apie mokinių priėmimą (prašymų ir kitų dokumentų pateikimo būdą, vietą ir laiką (pradžią ir pabaigą), atsakingus asmenis, reikalingų pateikti dokumentų sąrašą), mokinių priėmimo komisijos sudėtį ir jos veiklos reglamentą, nuorodą į E-sistemą, nuorodą į <u>Šiaulių miesto savivaldybės interneto svetainės</u> [Švietimo skiltį](https://www.siauliai.lt/page/view/228), nuorodas į aktualius teisės aktus ir [mokyklų aptarnaujamų teritorijų žemėlapį.](https://maps.siauliai.lt/portal/apps/webappviewer/index.html?id=3e6954ec07a14fab82543e31b8fafe29)

Informuojame, kad elektroninius prašymus turi pateikti būsimųjų pirmokų, taip pat keičiančių mokyklas, pereinančių iš progimnazijų į gimnazijas, atvykusių gyventi į Šiaulius mokinių tėvai. E-sistema bus aktyvuota kovo 1 d. 08.00 val.

Mokiniai, kurie pereina mokytis į aukštesnio lygmens programą – penktą ar III gimnazijos klasę – toje pačioje mokykloje, mokyklos direktoriui pateikia mokyklos nustatytos formos prašymą ne per E-sistemą.

Prašymai į specialiąsias mokyklas, Sporto gimnaziją, "Santarvės" gimnaziją, Suaugusiųjų mokyklą (nuo 2022-09-01 reorganizuojama ir tampa "Saulėtekio" gimnazijos Suaugusiųjų mokymo skyriais), nuotolinio mokymo klases teikiami mokyklos direktoriui ne per Esistemą.

PRIDEDAMA:

E-sistemos vartotojo vadovas (tėvams). E-sistemos vartotojo vadovas (mokykloms).

Skyriaus vedėja **Edita Minkuvienė** 

Živilė Nakčiūnienė, tel. 386 473

# **Mokinių priėmimas į Šiaulių miesto bendrojo ugdymo mokyklas**

# **Prašymų teikimas per elektroninę registravimo sistemą**

## **Vartotojo vadovas (tėvams)**

1. Nuoroda į elektroninę prašymų registravimo sistemą ([https://siauliai](https://siauliai-mokyklos.vaikuregistracija.lt/)[mokyklos.vaikuregistracija.lt/](https://siauliai-mokyklos.vaikuregistracija.lt/)) skelbiama Šiaulių miesto savivaldybės interneto svetainėje [www.siauliai.lt](http://www.siauliai.lt/) (Veiklos sritys \_ Švietimas \_ Priėmimas į mokyklą) ir mokyklų interneto svetainėse.

2. Paspaudus nuorodą į elektroninę prašymų registravimo sistemą (toliau – e. sistema), atsidaro pradinis langas (žr. 1 pav.).

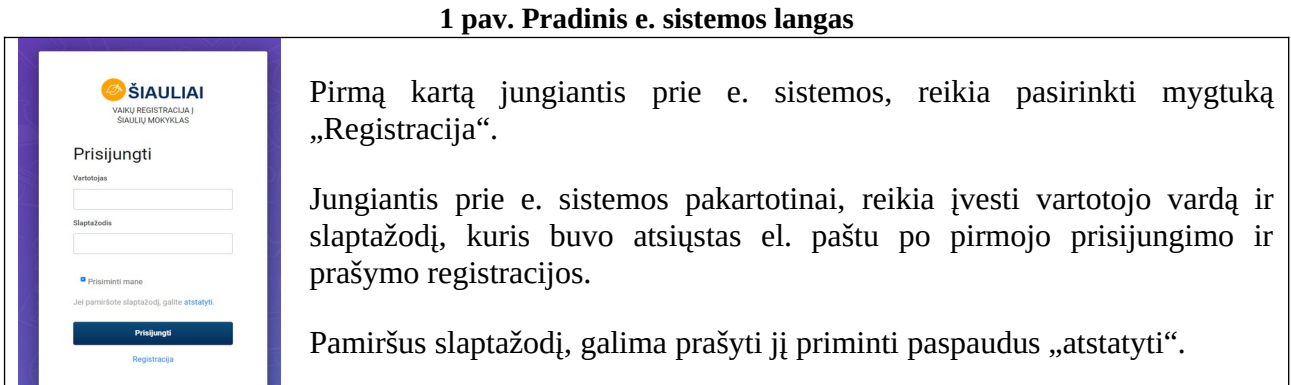

3. Paspaudus laukelį "Registracija", atsiveria informacinis langas (žr. 2 pav.), kuriame pateikiama bendra informacija apie mokinių priėmimą į mokyklas: priėmimo procedūros ir terminai, nuorodos į Priėmimo tvarkos aprašą, Mokyklų teritorijų aprašą ir laisvų vietų sąrašą. Susipažinus su informacija galima spausti mygtuką "Pradėti registraciją".

### **2 pav. Informacinis langas**

 $\begin{array}{|c|c|c|}\hline \text{Siaulia}&\hline \end{array} \equiv$ 

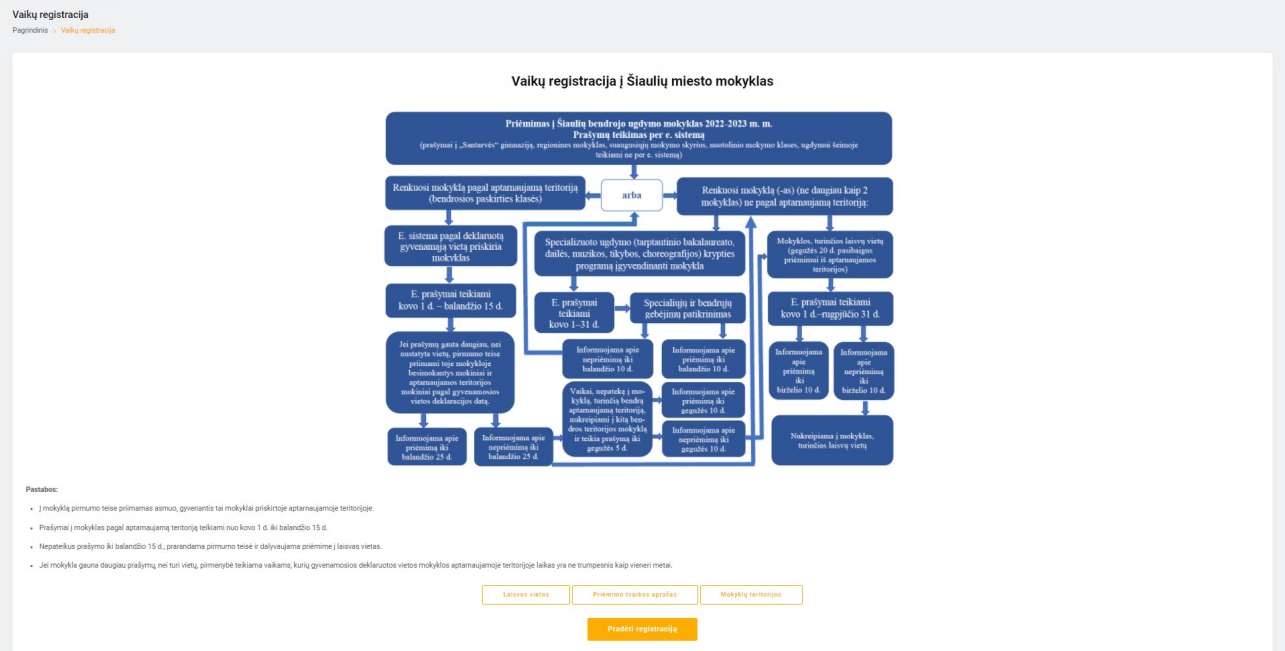

4. Paspaudus mygtuką "Pradėti registraciją", atsiveria langas "1 etapas" (žr. 3 pav.), kuriame reikia pasirinkti mokyklos lankymo pradžią, į laukelius įrašyti tėvo (globėjo) vardą, pavardę, asmens kodą, telefono numerį ir el. pašto adresą. Būtina pažymėti laukelį "Su Priėmimo tvarkos aprašu ir Mokyklų aptarnaujamų teritorijų aprašu susipažinau" (nuorodos į šiuos dokumentus buvo pateiktos Informaciniame lange, žr. 2 pav.). Užpildžius laukelius spausti mygtuką "Toliau".

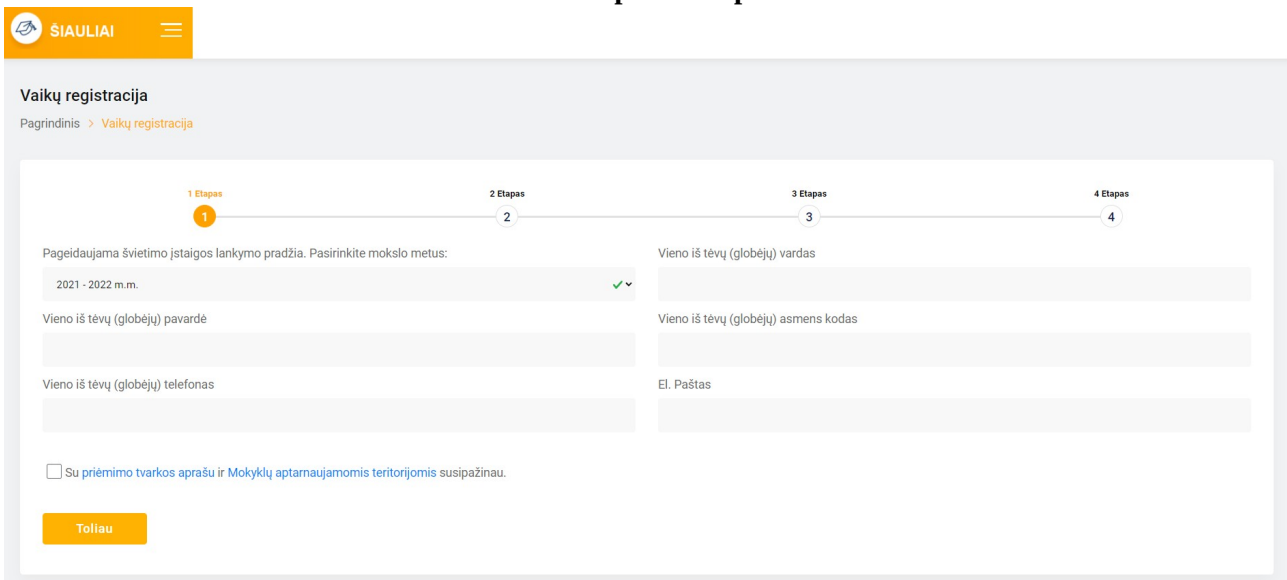

**3 pav. 1 etapas**

5. Suvedus vieno iš tėvų (globėjų) duomenis ir paspaudus mygtuką "Toliau", atsiveria langas "2 etapas" (žr. 4 pav.). Lange pateikiama vaiko (-ų) asmens duomenų kortelė (-ės) (vardas, pavardė, asmens kodas, adresas, deklaracijos data), automatiškai užpildyta pagal Gyventojų registro duomenis. Prašoma pasirinkti, kurį vaiką norima registruoti į mokyklą ir pažymėti kortelės langelį. Laukeliuose reikia pasirinkti mokyklą, kurioje vaikas mokosi (sąraše pateikiamos tik Šiaulių miesto savivaldybės bendrojo ugdymo mokyklos), prioritetus (pagal Priėmimo tvarką), dorinio ugdymo dalyką, įrašyti, kokias užsienio kalbas mokosi. Jei vaikas prašymo teikimo metu mokosi ne Šiaulių miesto savivaldybės bendrojo ugdymo mokykloje, į atskirą laukelį reikia įrašyti mokyklos pavadinimą. Suvedus duomenis, reikia pasirinkti **tik vieną** iš dviejų variantų: "Renkuosi mokyklą pagal aptarnaujamą teritoriją (bendrosios paskirties klasės)" arba "Renkuosi mokyklą (-as) (ne daugiau kaip dvi mokyklas ne pagal aptarnaujamą teritoriją".

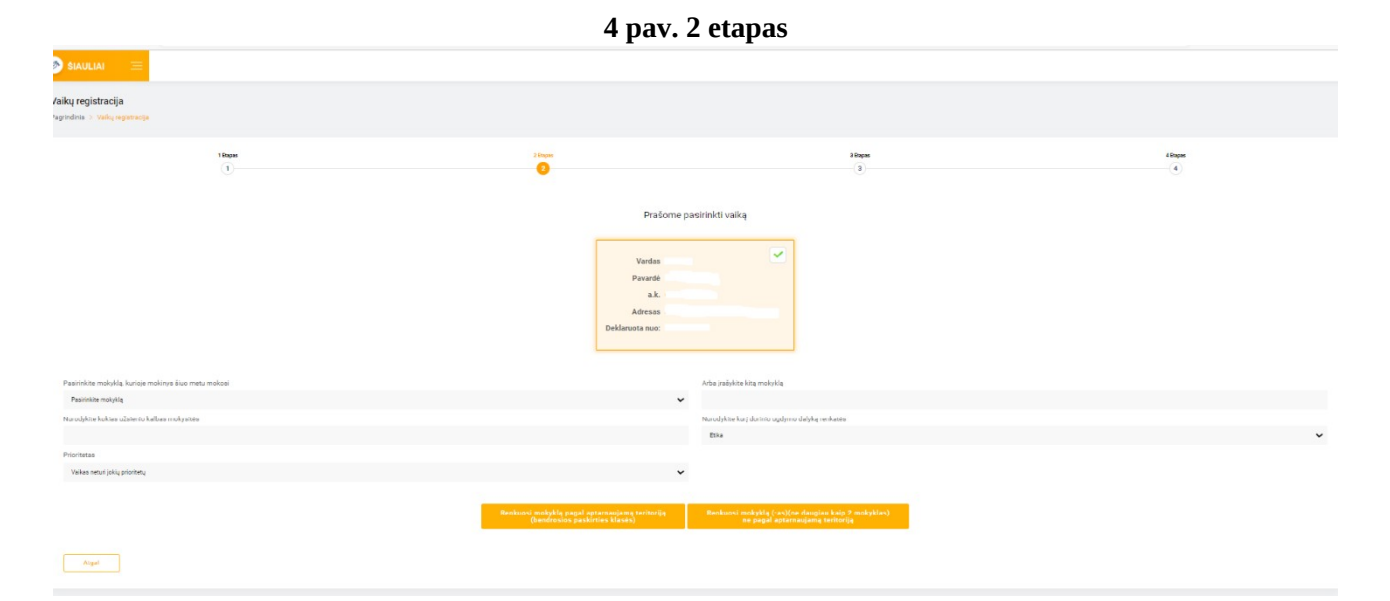

6. Pasirinkus "Renkuosi mokyklą pagal aptarnaujamą teritoriją (bendrosios paskirties klasės)", atsiveria langas "3 etapas" (žr. 5 pav.). Laukelyje "Mokykla" pagal ugdymo programą (pradinio, pagrindinio, vidurinio) reikia pasirinkti vieną iš dviejų aptarnaujamos teritorijos mokyklų. Laukelyje "Klasė" pasirenkama klasė, į kurią teikiamas prašymas. Pateikiamos pastabos apie priėmimo tvarką. Spaudžiamas mygtukas "Toliau".

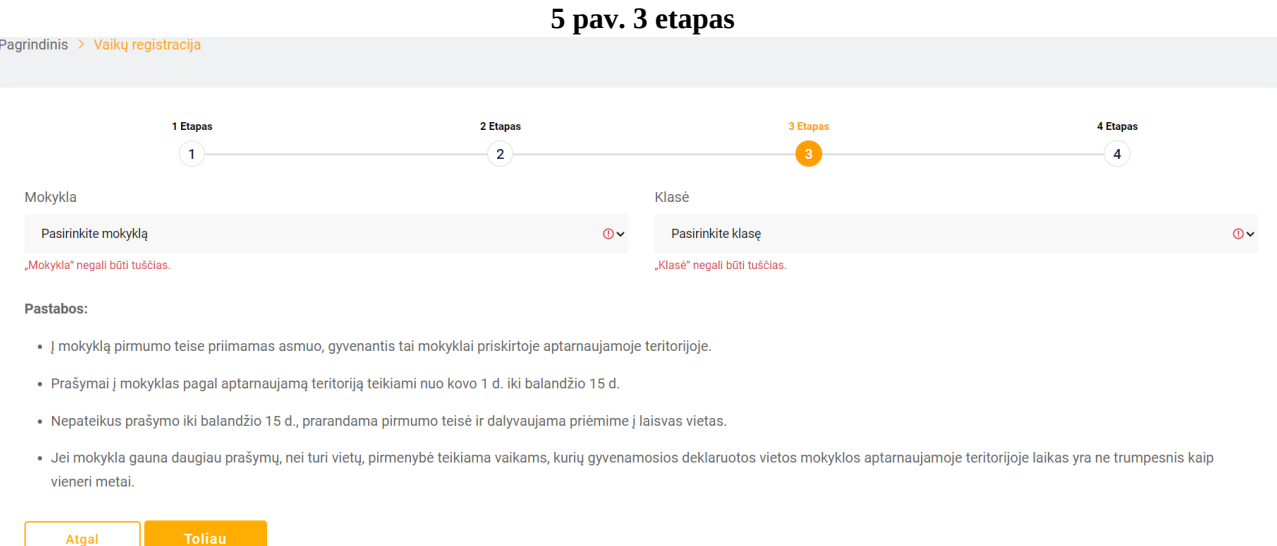

7. Atsiveria langas "4 etapas", kuriame prašoma pasitikrinti, ar teisingai suvesti duomenys. Pateikiama tėvų (globėjų) informacija (vardas, pavardė, asmens kodas, telefono numeris, el. pašto adresas), vaiko informacija (vardas, pavardė, asmens kodas, lytis, deklaruotos gyvenamosios vietos adresas, deklaracijos data, mokykla, kurioje vaikas mokosi prašymo pateikimo metu, pasirinktos užsienio kalbos, dorinis dalykas, pasirinkta mokykla ir klasė. Jei duomenys suvesti neteisingai, spaudžiamas mygtukas "Atgal", grįžtama ir koreguojama. Jei duomenys suvesti teisingai, spaudžiamas mygtukas "Toliau".

8. Patikrinus suvestus duomenis ir paspaudus mygtuką "Toliau" registracija užbaigiama (žr. 6 pav.)

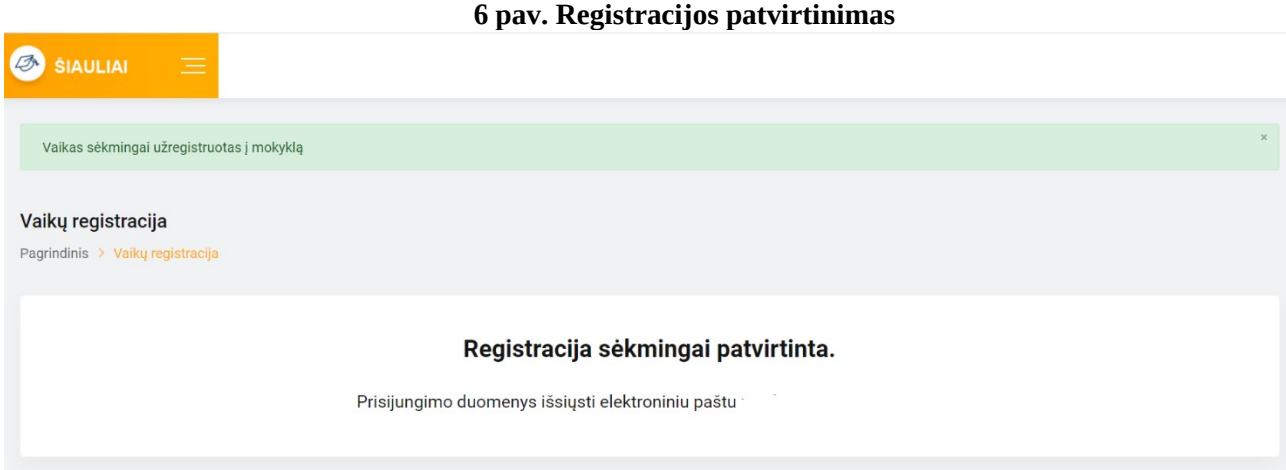

9. Užbaigus registraciją, tėvo (globėjo) el. pašto adresu iš e. sistemos automatiškai išsiunčiamas laiškas, kuriame informuojama apie prašymo registraciją ir galimybę pasitikrinti prašymo būseną. Pateikiamas e. sistemos adresas, prisijungimo vardas ir slaptažodis (žr. 7 pav.).

### **7 pav. Prašymo registracijos patvirtinimo el. laiškas**

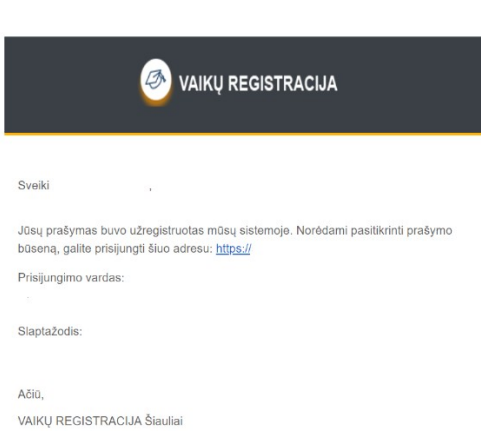

4

10. Prašymo būseną galima patikrinti prisijungus prie e. sistemos el. laiške nurodytu adresu, suvedus el. laiške pateiktu prisijungimo vardu ir slaptažodžiu. Prisijungus prie e. sistemos, tėvas (globėjas) darbalaukyje gali peržiūrėti vaiko informaciją (vardas, pavardė, asmens kodas, lytis, adresas, adreso patvirtinimo dokumentai (jei buvo pateikti), tėvo informaciją (vardas, pavardė, asmens kodas, telefono numeris, el. pašto adresas), pateikto prašymo informaciją (žr. 8 pav.)

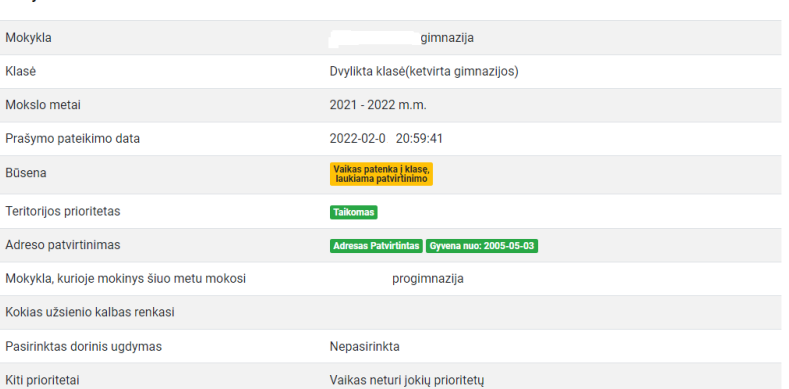

#### **8 pav. Prašymo informacija**

Prašymai

11. Kai mokykla patvirtins prašymą (Priėmimo tvarkoje nustatytais terminais), tėvas (globėjas) el. pašto adresu iš e. sistemos gaus automatinį pranešimą (žr. 9 pav.). Prisijungus prie e. sistemos anksčiau gautais prisijungimo duomenimis, galima patikrinti pasikeitusią prašymo būseną (žr. 10 pav.)

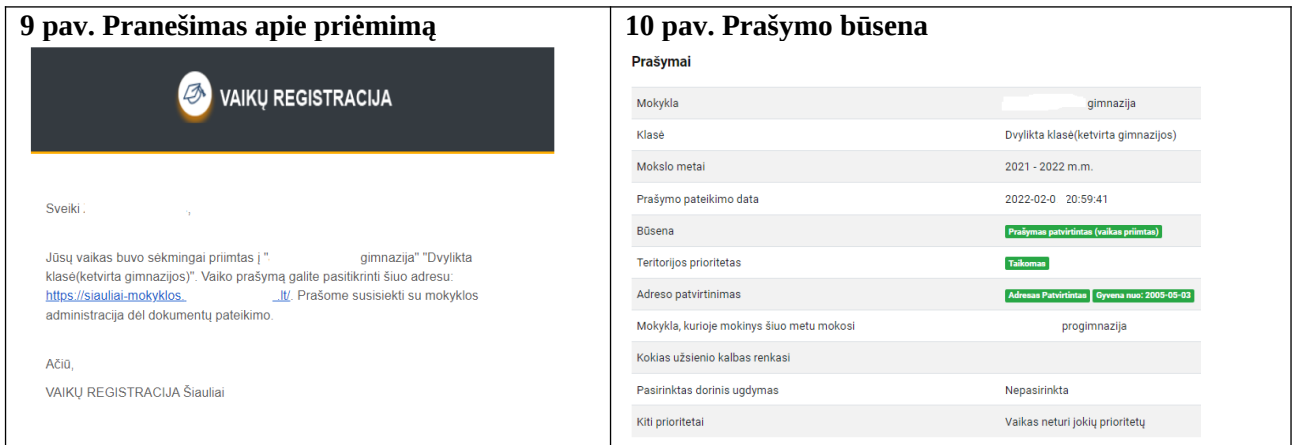

12. Jei mokykla iš aptarnaujamos teritorijos gauna daugiau prašymų nei turi vietų konkrečioje klasėje, prašymai reitinguojami pagal gyvenamosios vietos deklaracijos datą. **Prašymai nereitinguojami pagal prašymo pateikimo datą.** Jei mokykloje nebėra vietų, teikiant prašymą per

e. sistemą tėvui (globėjui) rodomas informacinis užrašas "Pasirinktais mokslo metais mokykloje nebėra laisvų vietų. Galite tęsti registraciją, bet neatsiradus laisvai vietai, jūsų prašymas bus atmestas. Patariame rinktis mokyklą, kurioje yra laisvų vietų. Mokyklų laisvų vietų sąrašą galite rasti [čia."](https://siauliai-mokyklos.vaikuregistracija.lt/mokyklos/laisvos-vietos) Tokiu atveju reikia grįžti į 2-ą etapą (žr. 5-6 punktus) ir rinktis mokyklą ne pagal aptarnaujamą teritoriją.

13. Jei prašymas į mokyklą pagal aptarnaujamą teritoriją teikiamas pakartotinai, registracija negalima, atsiranda užrašas "Vaikas negali tęsti registracijos, pasiektas maksimalus prašymų skaičius" (žr. 11 pav.)

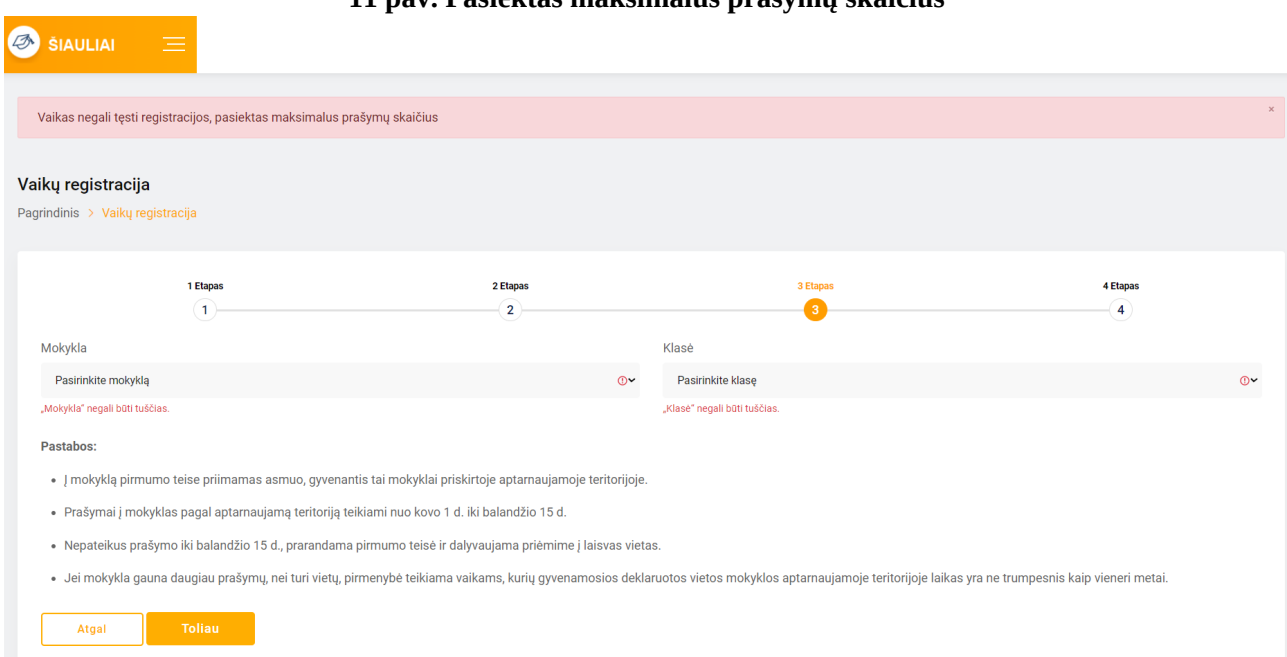

## **11 pav. Pasiektas maksimalus prašymų skaičius**

14. Jeigu teikiant prašymą iš karto apsisprendžiama nesirinkti mokyklos pagal aptarnaujamą teritoriją, suvedus duomenis renkamasi mokykla(-os) ne pagal aptarnaujamą teritoriją ir spaudžiamas mygtukas "Renkuosi mokyklą (-as) (ne daugiau kaip dvi mokyklas ne pagal aptarnaujamą teritoriją" (žr. 4 pav. ir 1-5 punktus). Dalyvaujama priėmime į laisvas vietas. Prašymą galima teikti nuo kovo 1 d., tačiau prašymas bus aktyvuotas tik po gegužės 20 d., kai prasidės priėmimas į laisvas vietas. Paspaudus mygtuką "Renkuosi mokyklą (-as) (ne daugiau kaip dvi mokyklas ne pagal aptarnaujamą teritoriją", atsiveria langas su keliais laukeliais, kuriuose galima rinktis 1-2 mokyklas iš visų Šiaulių miesto bendrojo ugdymo mokyklų pagal jų vykdomas ugdymo programas (pradinio, pagrindinio, vidurinio) ir jose esančias bendrosios paskirties ir specializuoto (kryptingo) ugdymo paskirties klases (žr. 12 pav.). Pasirinkus mokyklas ir klases, nurodžius prioritetus (pagal Priėmimo tvarką), spaudžiamas mygtukas "Toliau".

### **12 pav. Registracija į mokyklas ne pagal aptarnaujamą teritoriją**

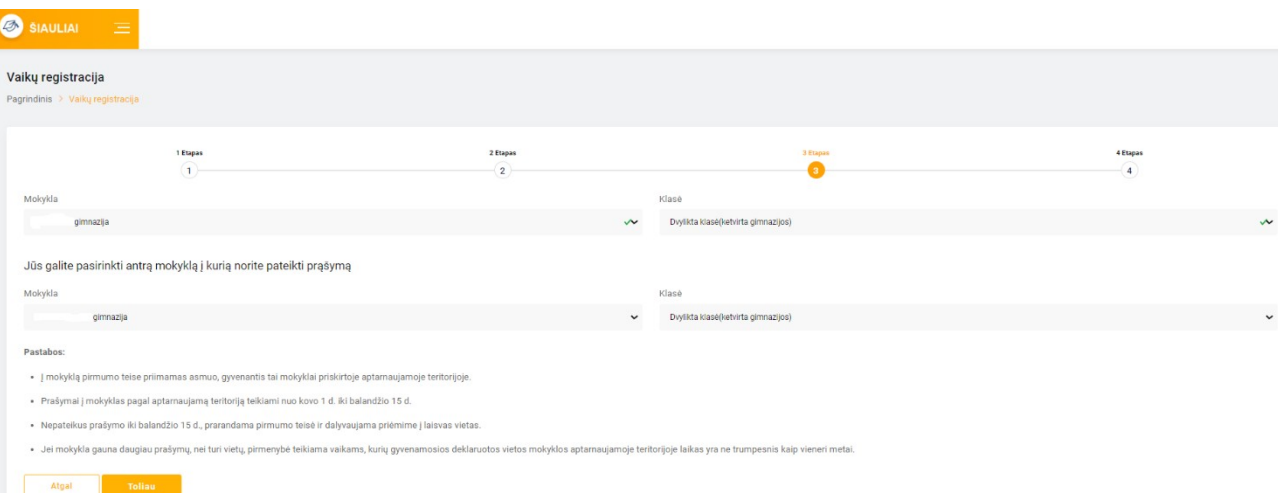

6

15. Pereinama į 4-ą etapą, kuriame prašoma pasitikrinti, ar teisingai suvesti duomenys (žr. 7 punktą) ir registracija užbaigiama (žr. 8 punktą). El. paštu gaunamas patvirtinimo laiškas iš e. sistemos (žr. 9 punktą). Prisijungus prie e. sistemos galima patikrinti prašymo būseną (žr. 10 punktą). Laukiama, kol mokykla prašymą patvirtins arba atšauks (pagal Priėmimo tvarkoje nustatytus terminus). Pranešimas apie prašymo patvirtinimą gaunamas el. paštu (žr. 11 punktą). Jei prašymas buvo pateiktas į dvi mokyklas ne pagal aptarnaujamą teritoriją, tik viena mokykla prašymą gali patvirtinti. Jei mokykla netenkina prašymo, informacija apie prašymo atšaukimą gaunama el. paštu.

16. Jei nepatenkama į abi pasirinktas mokyklas, informacija apie prašymo atšaukimą el. paštu gaunama iš abiejų mokyklų. Siūloma prašymą teikti iš naujo (žr. 1-3 punktus), peržiūrėti laisvų vietų sąrašą (žr. 2 pav.) ir prašymą teikti į tas mokyklas, kuriose yra laisvų vietų. Jei teikiant prašymą "Renkuosi mokyklą (-as) (ne daugiau kaip dvi mokyklas ne pagal aptarnaujamą teritoriją" iš mokyklų sąrašo bus pasirinkta mokykla, kurios aptarnaujamoje teritorijoje deklaruota vaiko gyvenamoji vieta, reikia nurodyti prioritetą "Priėmimo į laisvas vietas metu: mokyklos aptarnaujamoje teritorijoje gyvenantys asmenys, nepateikę prašymo dėl priėmimo į aptarnaujamos teritorijos mokyklą iki balandžio 15 d."

17. Prašymas į specializuoto (kryptingo) ugdymo klases teikiamas renkantis mokyklą ne pagal aptarnaujamą teritoriją (žr. 1-5 punktai). Laukelyje "Mokykla" iš sąrašo pasirenkama mokykla, vykdanti specializuotą (kryptingą) ugdymą. Laukelyje "Klasės" pasirenkama specializuoto (kryptingo) ugdymo klasė. Prašymą reikia pateikti kovo 1-31 d. Priimant mokinius į naujai formuojamas specializuoto ugdymo klases, mokyklose vykdomi specialiųjų ir bendrųjų gebėjimų patikrinimai ir/ar organizuojamas motyvacinis pokalbis (pagal Priėmimo tvarką). Po atrankos, mokykla per e. sistemą patvirtina arba atšaukia prašymą (žr. 11 punktą). Jei vaikas nepriimamas į specializuoto ugdymo krypties klasę, iki balandžio 15 d. galima teikti prašymą į mokyklą pagal aptarnaujamą teritoriją (bendrosios paskirties klases) (žr. 1-11 punktai) arba į mokyklą (-as) ne pagal aptarnaujamą teritoriją (žr. 14-16 punktai).

\_\_\_\_\_\_\_\_\_\_\_\_\_\_\_\_\_\_\_\_\_\_\_

# **Mokinių priėmimas į Šiaulių miesto bendrojo ugdymo mokyklas**

# **Prašymų teikimas per elektroninę registravimo sistemą**

# **Vartotojo vadovas (mokykloms)**

1. Nuoroda į elektroninę prašymų registravimo sistemą ([https://siauliai](https://siauliai-mokyklos.vaikuregistracija.lt/)[mokyklos.vaikuregistracija.lt/](https://siauliai-mokyklos.vaikuregistracija.lt/)) skelbiama Šiaulių miesto savivaldybės interneto svetainėje [www.siauliai.lt](http://www.siauliai.lt/) (Veiklos sritys \_ Švietimas \_ Priėmimas į mokyklą) ir mokyklų interneto svetainėse.

2. Paspaudus nuorodą į elektroninę prašymų registravimo sistemą (toliau – e. sistema), atsidaro pradinis langas (žr. 1 pav.).

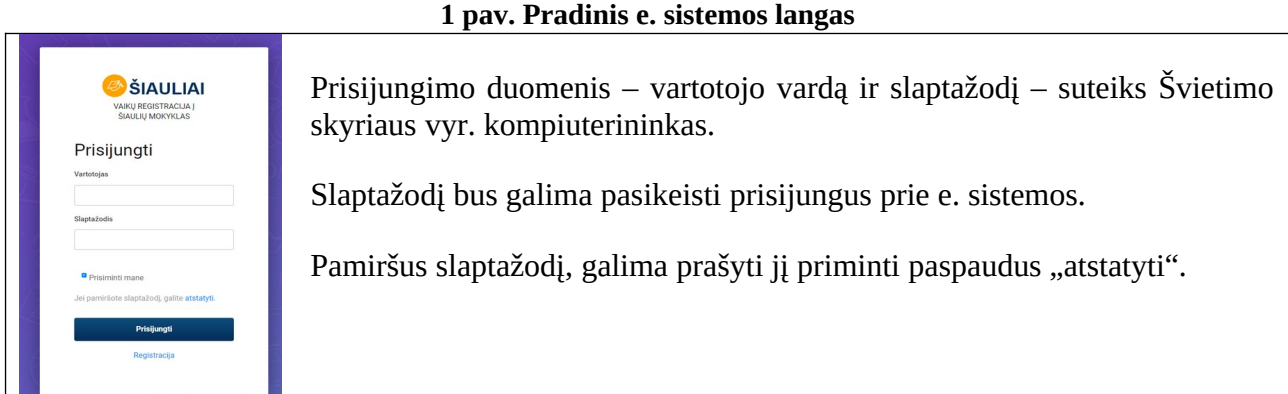

3. Prisijungus atsidarys e. sistemos mokyklos darbalaukis (žr. 2 pav.), kuriame pateikiamas bendras prašymų skaičius, klasių informacija (klasės tipas, vietų skaičius, prašymų skaičius, laisvų vietų skaičius) pasirinktais mokslo metais, meniu (Darbalaukis, Vaikų registracija, Vaikų sąrašai, Klasės, Laisvos vietos, Dokumentai), mokyklos prisijungimo duomenys. Meniu laukelyje "Dokumentai" isegti Priėmimo tvarkos aprašas ir Mokyklų aptarnaujamų teritorijų aprašas. Darbalaukio dešiniajame viršutiniame kampe per "Nustatymai" galima pasikeisti slaptažodį, atsijungti.

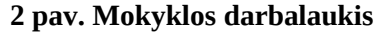

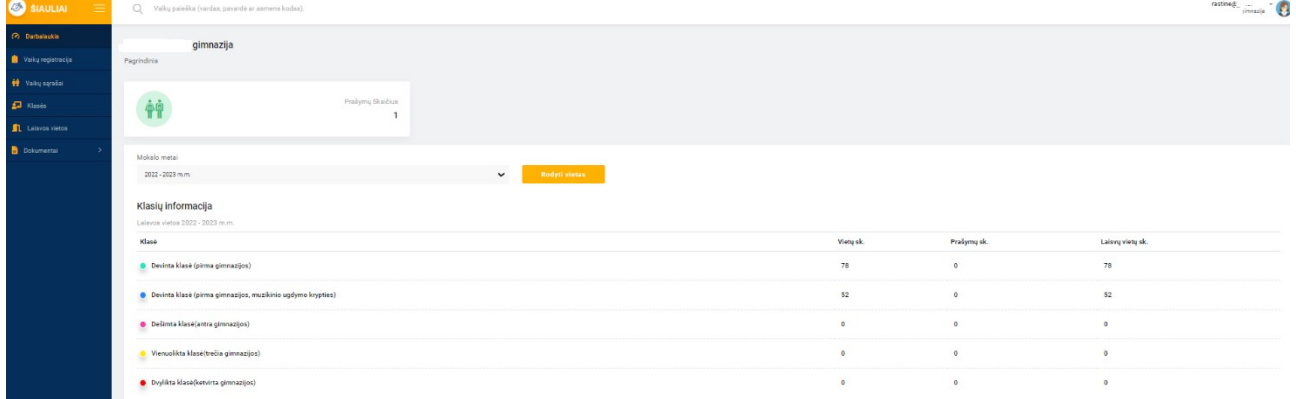

4. Paspaudus mygtuką "Vaikų registracija", atsiveria langas "1 etapas" (žr. 3 pav.), kuriame reikia pasirinkti mokyklos lankymo pradžią, į laukelius įrašyti tėvo (globėjo) vardą, pavardę, asmens kodą, telefono numerį ir el. pašto adresą. Būtina pažymėti laukelį "Su Priėmimo tvarkos aprašu ir Mokyklų aptarnaujamų teritorijų aprašu susipažinau" (nuorodos į šiuos dokumentus buvo pateiktos Informaciniame lange, žr. 2 pav.). Užpildžius laukelius spausti mygtuką "Toliau".

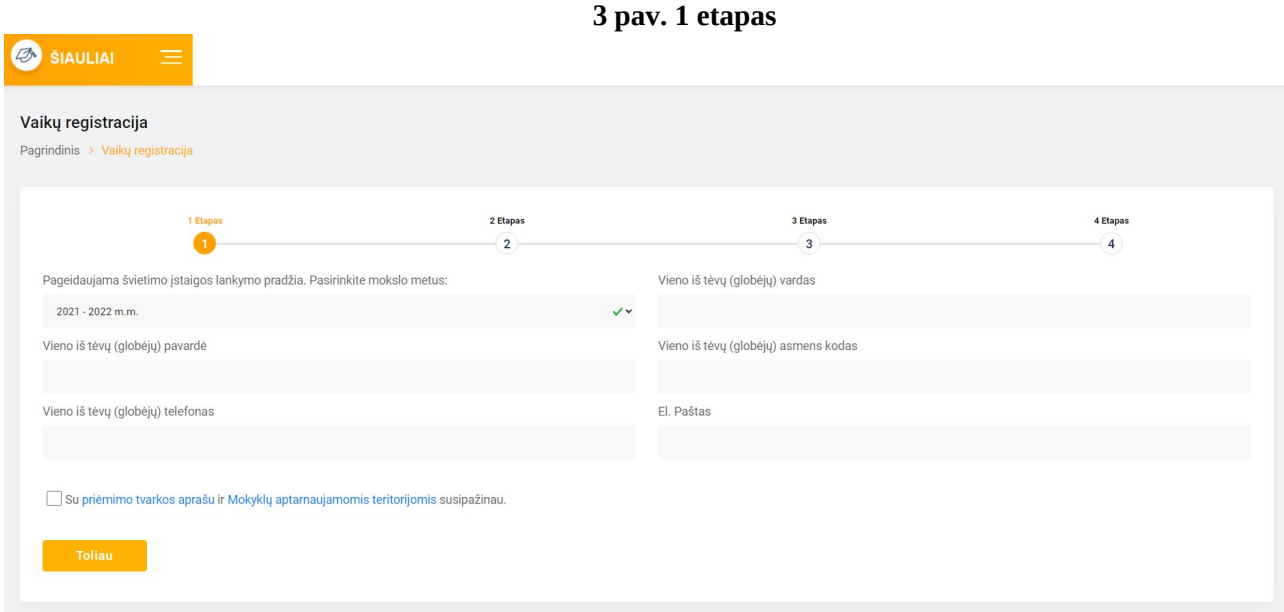

5. Suvedus vieno iš tėvų (globėjų) duomenis ir paspaudus mygtuką "Toliau", atsiveria langas "2 etapas" (žr. 4 pav.). Lange pateikiama vaiko (-ų) asmens duomenų kortelė (-ės) (vardas, pavardė, asmens kodas, adresas, deklaracijos data), automatiškai užpildyta pagal Gyventojų registro duomenis. Prašoma pasirinkti, kurį vaiką norima registruoti į mokyklą ir pažymėti kortelės langelį. Laukeliuose reikia pasirinkti mokyklą, kurioje vaikas mokosi (sąraše pateikiamos tik Šiaulių miesto savivaldybės bendrojo ugdymo mokyklos), prioritetus (pagal Priėmimo tvarką), dorinio ugdymo dalyką, įrašyti, kokias užsienio kalbas mokosi. Jei vaikas prašymo teikimo metu mokosi ne Šiaulių miesto savivaldybės bendrojo ugdymo mokykloje, į atskirą laukelį reikia įrašyti mokyklos pavadinimą. Suvedus duomenis, reikia pasirinkti **tik vieną** iš dviejų variantų: "Renkuosi mokyklą pagal aptarnaujamą teritoriją (bendrosios paskirties klasės)" arba "Renkuosi mokyklą (-as) (ne daugiau kaip dvi mokyklas ne pagal aptarnaujamą teritoriją".

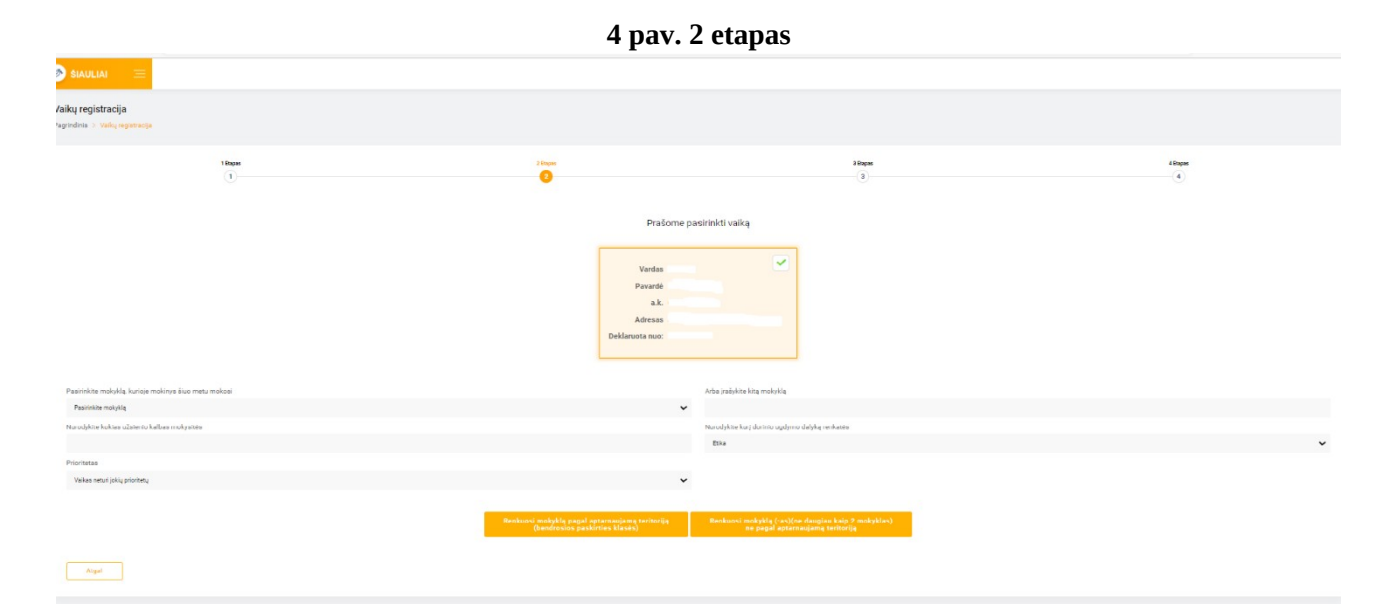

6. Pasirinkus "Renkuosi mokyklą pagal aptarnaujamą teritoriją (bendrosios paskirties klasės)", atsiveria langas "3 etapas" (žr. 5 pav.). Laukelyje "Mokykla" pagal ugdymo programą (pradinio, pagrindinio, vidurinio) reikia pasirinkti vieną iš dviejų aptarnaujamos teritorijos mokyklų. Laukelyje "Klasė" pasirenkama klasė, į kurią teikiamas prašymas. Pateikiamos pastabos apie priėmimo tvarką. Spaudžiamas mygtukas "Toliau".

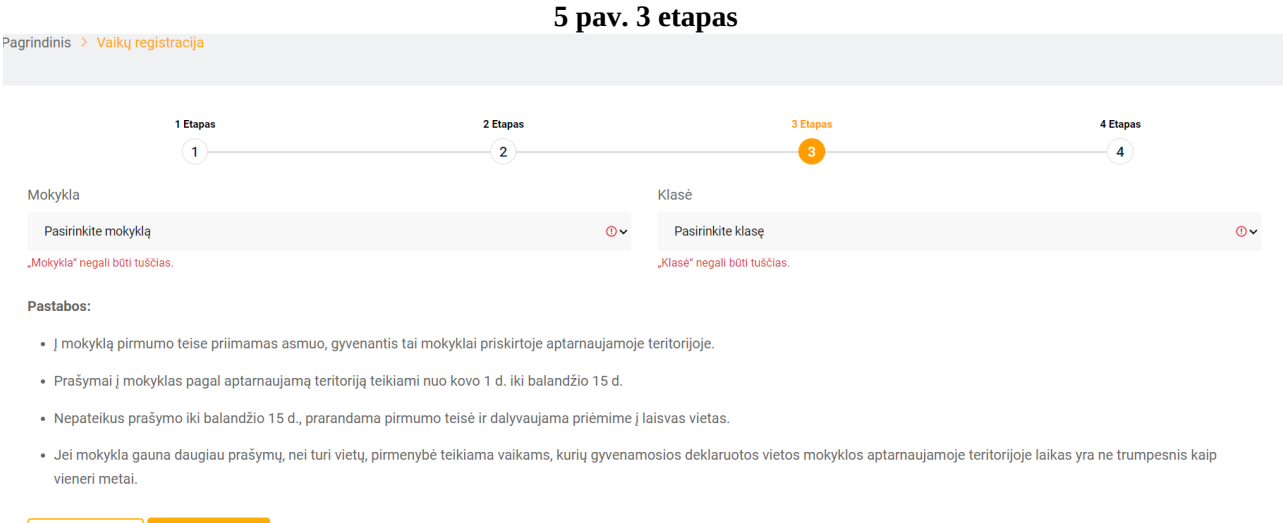

7. Atsiveria langas "4 etapas", kuriame prašoma pasitikrinti, ar teisingai suvesti duomenys. Pateikiama tėvų (globėjų) informacija (vardas, pavardė, asmens kodas, telefono numeris, el. pašto adresas), vaiko informacija (vardas, pavardė, asmens kodas, lytis, deklaruotos gyvenamosios vietos adresas, deklaracijos data, mokykla, kurioje vaikas mokosi prašymo pateikimo metu, pasirinktos užsienio kalbos, dorinis dalykas, pasirinkta mokykla ir klasė. Jei duomenys suvesti neteisingai, spaudžiamas mygtukas "Atgal", grįžtama ir koreguojama. Jei duomenys suvesti teisingai, spaudžiamas mygtukas "Toliau".

**Atgal** Toliau

8. Patikrinus suvestus duomenis ir paspaudus mygtuka "Toliau" registracija užbaigiama (žr. 6 pav.)

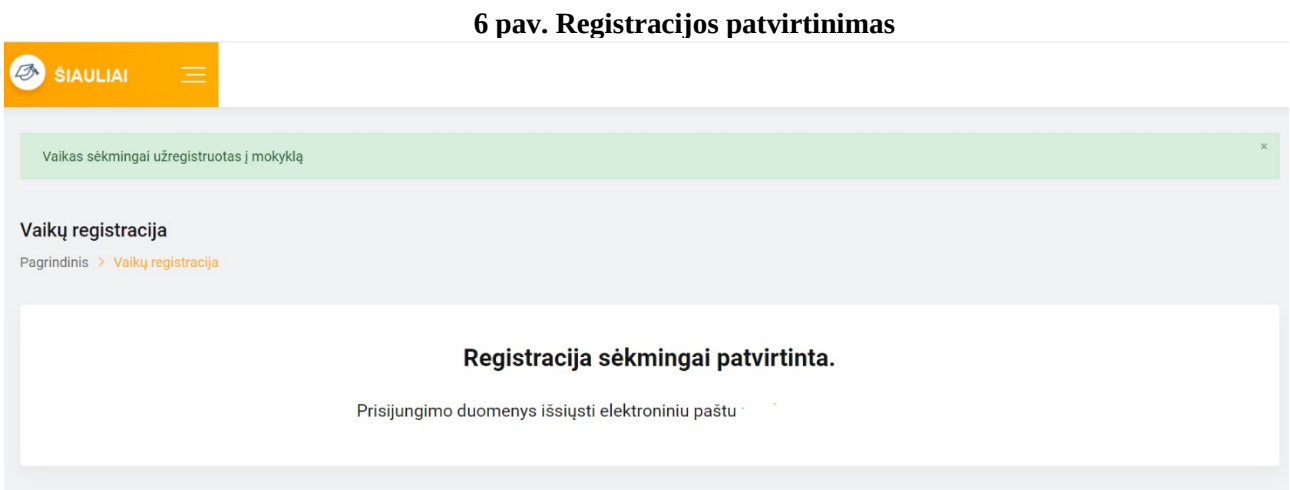

9. Užbaigus registraciją, tėvo (globėjo) el. pašto adresu iš e. sistemos automatiškai išsiunčiamas laiškas, kuriame informuojama apie prašymo registraciją ir galimybę pasitikrinti prašymo būseną. Pateikiamas e. sistemos adresas, prisijungimo vardas ir slaptažodis (žr. 7 pav.).

### **7 pav. Prašymo registracijos patvirtinimo el. laiškas**

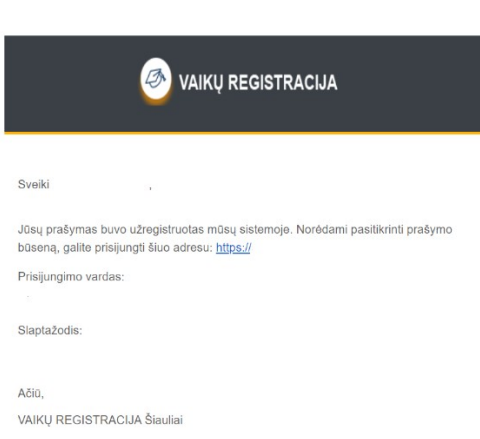

4

10. Prašymo būseną galima patikrinti prisijungus prie e. sistemos el. laiške nurodytu adresu, suvedus el. laiške pateiktu prisijungimo vardu ir slaptažodžiu. Prisijungus prie e. sistemos, tėvas (globėjas) darbalaukyje gali peržiūrėti vaiko informaciją (vardas, pavardė, asmens kodas, lytis, adresas, adreso patvirtinimo dokumentai (jei buvo pateikti), tėvo informaciją (vardas, pavardė, asmens kodas, telefono numeris, el. pašto adresas), pateikto prašymo informaciją (žr. 8 pav.)

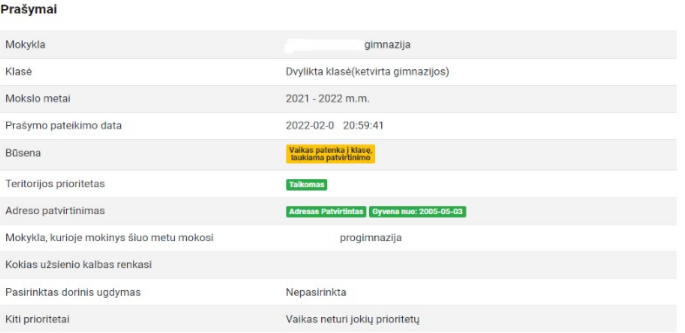

**8 pav. Prašymo informacija**

11. Atidarius meniu langą "Vaikų sąrašai", pateikiamas pasirinktais mokslo metais prašymus pateikusių vaikų sąrašas (žr. 9 pav.). Sąrašą galima spausdinti, atlikti paiešką pagal vaiko vardą, pavardę ar asmens kodą. Vaikai, pateikę prašymus į dvi mokyklas, sąraše žymimi kita spalva (žr. 10 pav.)

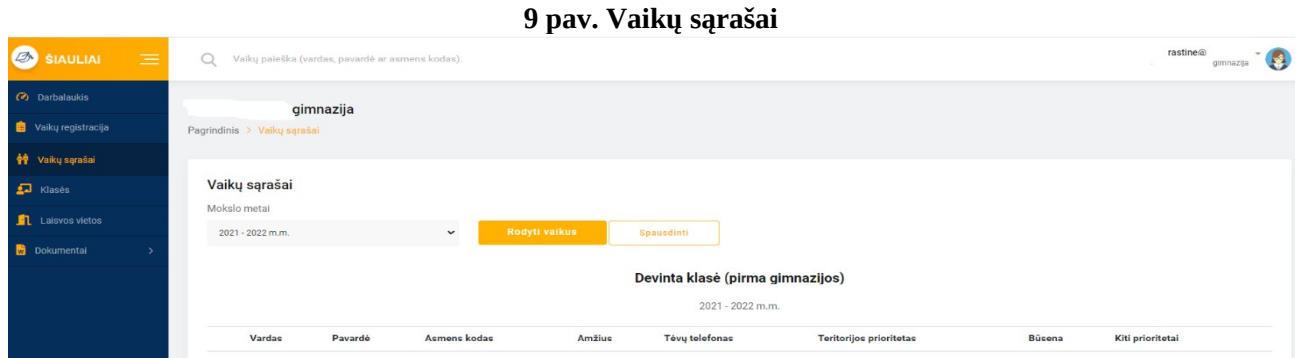

### **10 pav. Vaikai, pateikę prašymus į dvi mokyklas**

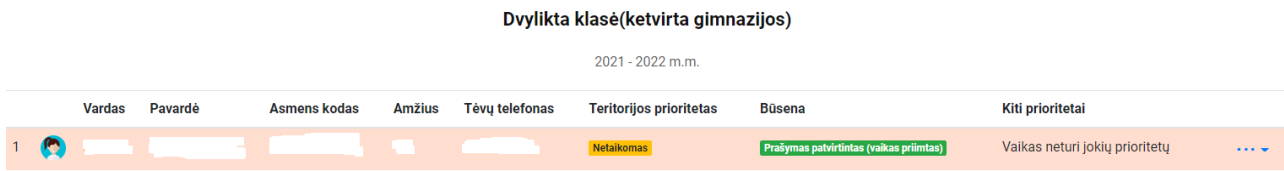

12. Pasirinkus meniu "Vaikų sąrašai", sąraše prie kiekvieno vaiko (dešiniajame krašte) galima atsidaryti papildomą informacinį langą (žr. 11 pav.), kuriame galima atlikti kelias funkcijas: "Redaguoti" (redaguoti vaiko duomenų kortelėje tėvo telefono numerį, įkelti papildomus adreso patvirtinimo dokumentus), skaityti "Plačiau" (atsidaro kortelė, kurioje pateikiama visa prašyme nurodyta informacija), "Patvirtinti prašymą" (prašymas bus patvirtintas ir tėvas el. paštu automatiškai iš e. sistemos gaus patvirtinimo pranešimą), "Atšaukti prašymą" (prašymas bus pašalintas ir tėvas el. paštu automatiškai iš e. sistemos gaus pranešimą).

#### **11 pav. Papildoma duomenų ir funkcijų kortelė**

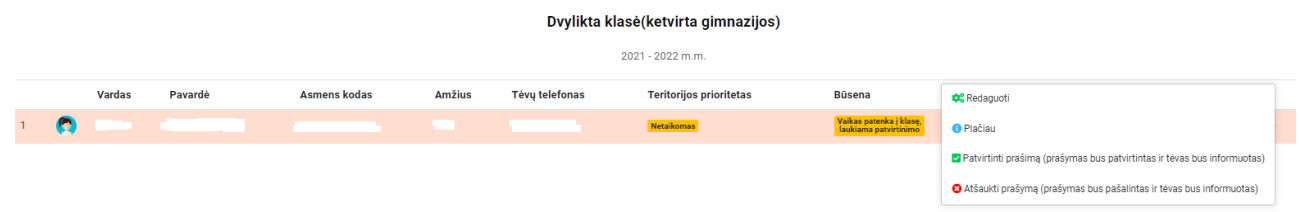

13. Kai mokykla patvirtins prašymą (Priėmimo tvarkoje nustatytais terminais), tėvas (globėjas) el. pašto adresu iš e. sistemos gaus automatinį pranešimą (žr. 12 pav.). Prisijungus prie e. sistemos anksčiau gautais prisijungimo duomenimis, galima patikrinti pasikeitusią prašymo būseną (žr. 13 pav.)

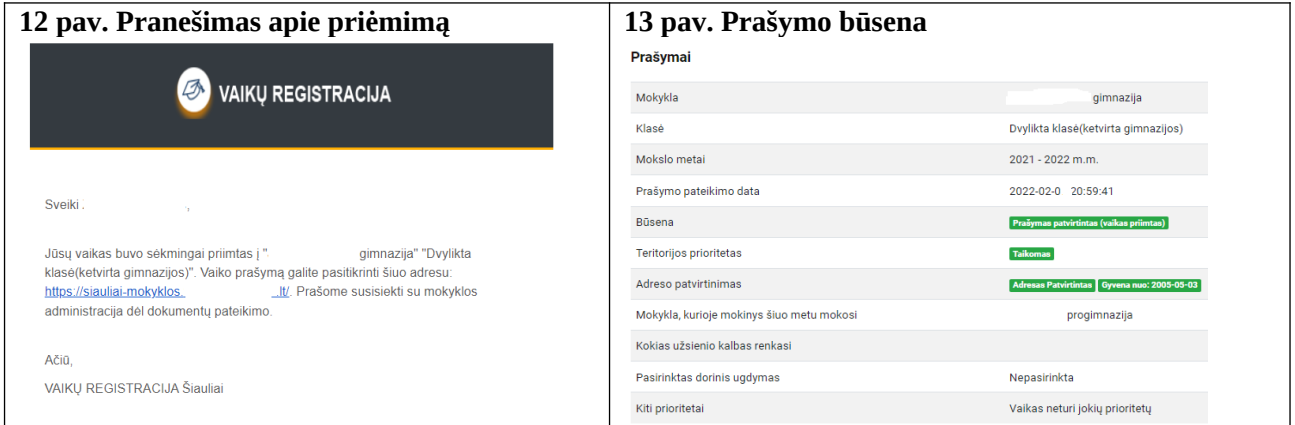

14. Jei mokykla iš aptarnaujamos teritorijos gauna daugiau prašymų nei turi vietų konkrečioje klasėje, prašymai automatiškai e. sistemoje reitinguojami pagal gyvenamosios vietos deklaracijos datą. **Prašymai nereitinguojami pagal prašymo pateikimo datą.** Jei mokykloje nebėra vietų, teikiant prašymą per e. sistemą tėvui (globėjui) rodomas informacinis užrašas "Pasirinktais mokslo metais mokykloje nebėra laisvų vietų. Galite tęsti registraciją, bet neatsiradus laisvai vietai, jūsų prašymas bus atmestas. Patariame rinktis mokyklą, kurioje yra laisvų vietų. Mokyklų laisvų vietų sąrašą galite rasti [čia.](https://siauliai-mokyklos.vaikuregistracija.lt/mokyklos/laisvos-vietos)" Tokiu atveju reikia grįžti į 2-ą etapą (žr. 5-6 punktus) ir rinktis mokyklą ne pagal aptarnaujamą teritoriją.

15. Jei prašymas į mokyklą pagal aptarnaujamą teritoriją teikiamas pakartotinai, registracija negalima, atsiranda užrašas "Vaikas negali tęsti registracijos, pasiektas maksimalus prašymų skaičius" (žr. 14 pav.)

### **14 pav. Pasiektas maksimalus prašymų skaičius**

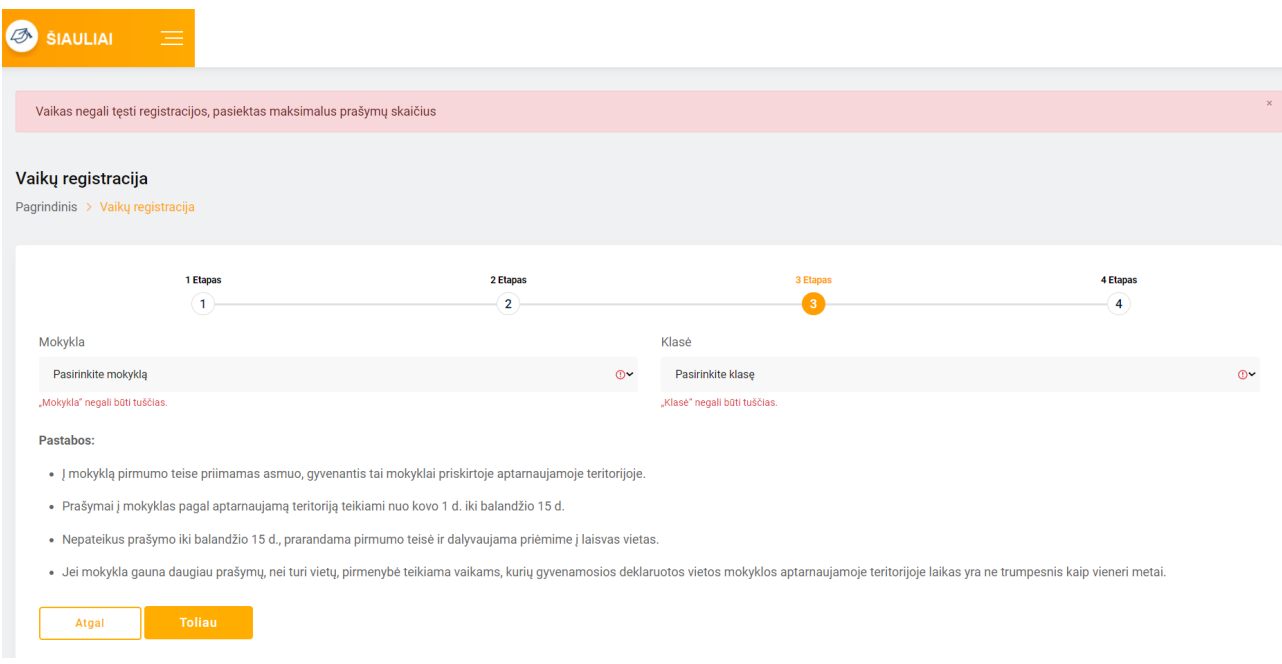

16. Jeigu teikiant prašymą iš karto apsisprendžiama nesirinkti mokyklos pagal aptarnaujamą teritoriją, suvedus duomenis renkamasi mokykla(-os) ne pagal aptarnaujamą teritoriją ir spaudžiamas mygtukas "Renkuosi mokyklą (-as) (ne daugiau kaip dvi mokyklas ne pagal aptarnaujamą teritoriją" (žr. 4 pav. ir 4-6 punktus). Dalyvaujama priėmime į laisvas vietas. Prašymą galima teikti nuo kovo 1 d., tačiau prašymas bus aktyvuotas tik po gegužės 20 d., kai prasidės priėmimas į laisvas vietas. Paspaudus mygtuką "Renkuosi mokyklą (-as) (ne daugiau kaip dvi mokyklas ne pagal aptarnaujamą teritoriją", atsiveria langas su keliais laukeliais, kuriuose galima rinktis 1-2 mokyklas iš visų Šiaulių miesto bendrojo ugdymo mokyklų pagal jų vykdomas ugdymo programas (pradinio, pagrindinio, vidurinio) ir jose esančias bendrosios paskirties ir specializuoto (kryptingo) ugdymo paskirties klases (žr. 15 pav.). Pasirinkus mokyklas ir klases, nurodžius prioritetus (pagal Priėmimo tvarką), spaudžiamas mygtukas "Toliau".

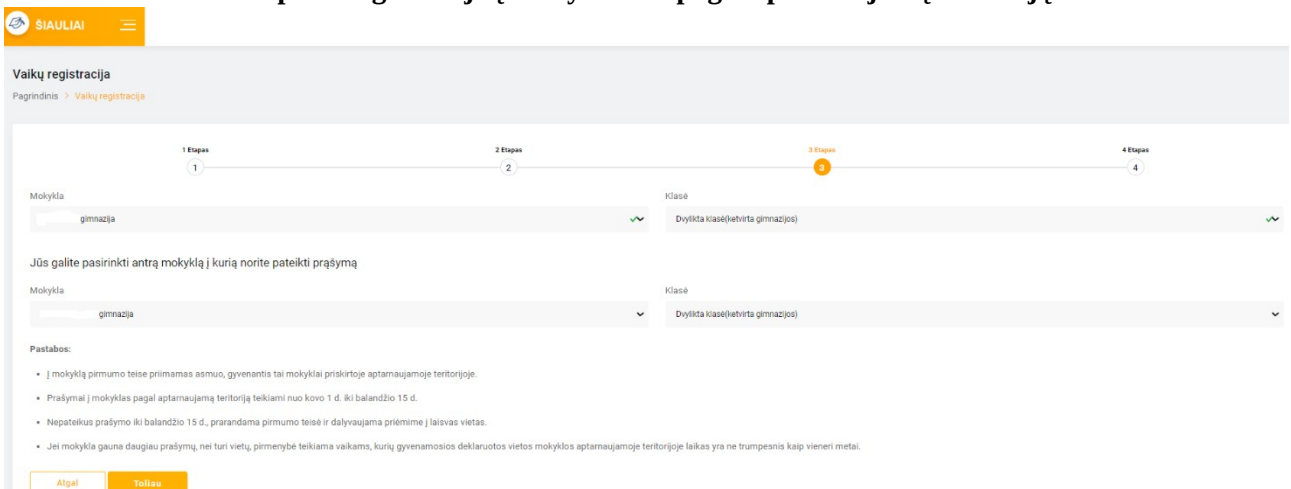

### **15 pav. Registracija į mokyklas ne pagal aptarnaujamą teritoriją**

17. Pereinama į 4-ą etapą, kuriame prašoma pasitikrinti, ar teisingai suvesti duomenys (žr. 7 punktą) ir registracija užbaigiama (žr. 8 punktą). El. paštu gaunamas patvirtinimo laiškas iš e. sistemos (žr. 9 punktą). Prisijungus prie e. sistemos galima patikrinti prašymo būseną (žr. 10 punktą). Laukiama, kol mokykla prašymą patvirtins arba atšauks (pagal Priėmimo tvarkoje nustatytus terminus). Pranešimas apie prašymo patvirtinimą gaunamas el. paštu (žr. 11 punktą). Jei

prašymas buvo pateiktas į dvi mokyklas ne pagal aptarnaujamą teritoriją, tik viena mokykla prašymą gali patvirtinti. Jei mokykla netenkina prašymo, informacija apie prašymo atšaukimą gaunama el. paštu.

18. Jei nepatenkama į abi pasirinktas mokyklas, informacija apie prašymo atšaukimą el. paštu gaunama iš abiejų mokyklų. Siūloma prašymą teikti iš naujo (žr. 1-3 punktus), peržiūrėti laisvų vietų sąrašą (žr. 2 pav.) ir prašymą teikti į tas mokyklas, kuriose yra laisvų vietų. Jei teikiant prašymą "Renkuosi mokyklą (-as) (ne daugiau kaip dvi mokyklas ne pagal aptarnaujamą teritoriją" iš mokyklų sąrašo bus pasirinkta mokykla, kurios aptarnaujamoje teritorijoje deklaruota vaiko gyvenamoji vieta, reikia nurodyti prioritetą "Priėmimo į laisvas vietas metu: mokyklos aptarnaujamoje teritorijoje gyvenantys asmenys, nepateikę prašymo dėl priėmimo į aptarnaujamos teritorijos mokyklą iki balandžio 15 d."

19. Prašymas į specializuoto (kryptingo) ugdymo klases teikiamas renkantis mokyklą ne pagal aptarnaujamą teritoriją (žr. 1-5 punktai). Laukelyje "Mokykla" iš sąrašo pasirenkama mokykla, vykdanti specializuotą (kryptingą) ugdymą. Laukelyje "Klasės" pasirenkama specializuoto (kryptingo) ugdymo klasė. Prašymą reikia pateikti kovo 1-31 d. Priimant mokinius į naujai formuojamas specializuoto ugdymo klases, mokyklose vykdomi specialiųjų ir bendrųjų gebėjimų patikrinimai ir/ar organizuojamas motyvacinis pokalbis (pagal Priėmimo tvarką). Po atrankos, mokykla per e. sistemą patvirtina arba atšaukia prašymą (žr. 11 punktą). Jei vaikas nepriimamas į specializuoto ugdymo krypties klasę, iki balandžio 15 d. galima teikti prašymą į mokyklą pagal aptarnaujamą teritoriją (bendrosios paskirties klases) (žr. 1-11 punktai) arba į mokyklą (-as) ne pagal aptarnaujamą teritoriją (žr. 14-16 punktai).

20. Meniu lange "Klasės" (žr. 16 pav.) mokykla gali redaguoti arba ištrinti klases. Naujas klases gali sukurti Švietimo skyriaus specialistas.

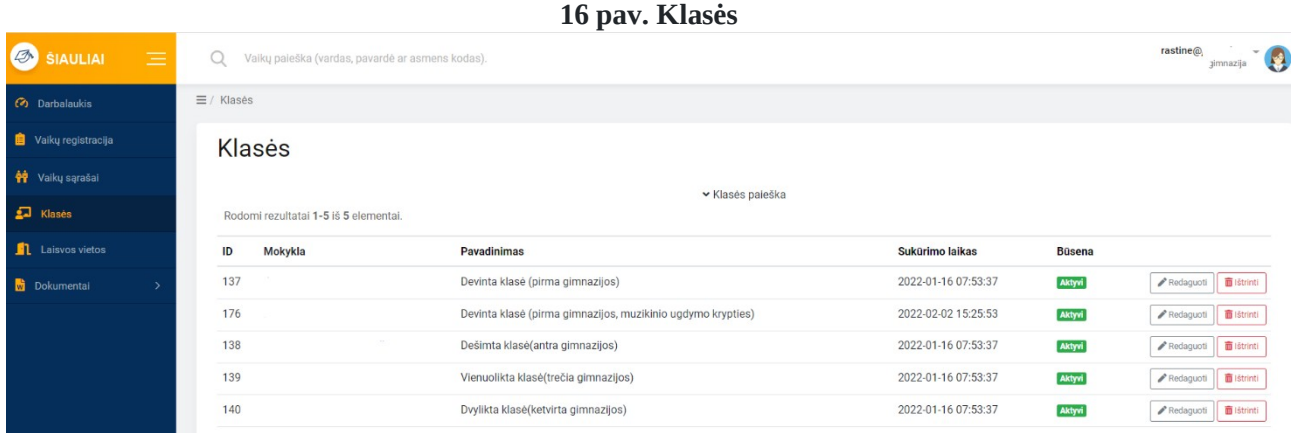

21. Meniu lange "Laisvos vietos" (žr. 17 pav.) mokykla gali peržiūrėti laisvų vietų sąrašą visose Šiaulių miesto bendrojo ugdymo mokyklose pasirinktais mokslo metais. Laisvas vietas pagal mokyklų teikiamą informaciją nustato Švietimo skyriaus specialistas. Laisvas vietas gali peržiūrėti tėvai (globėjai).

### **17 pav. Laisvos vietos**

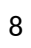

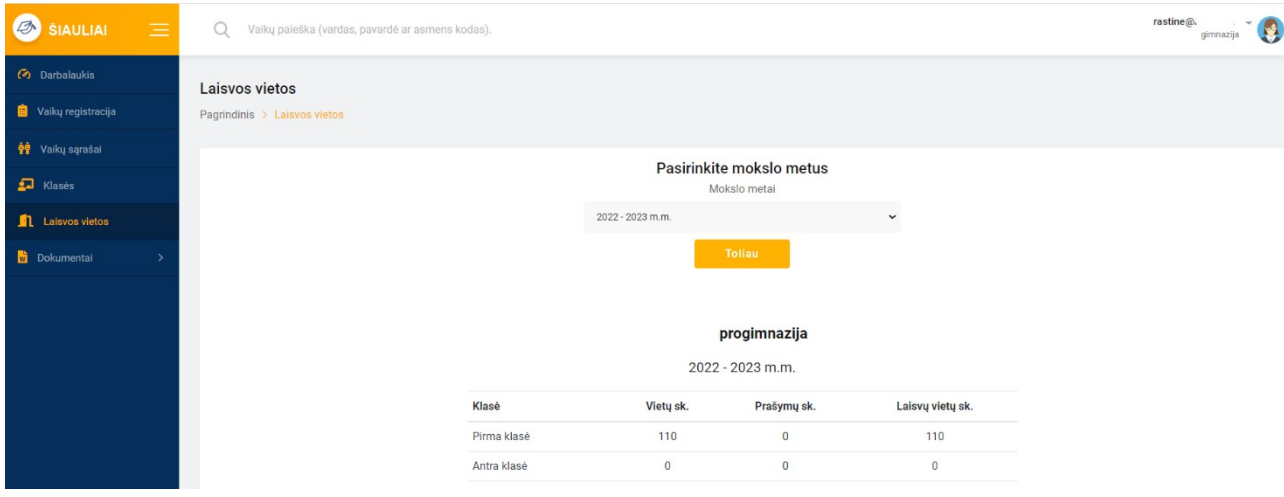

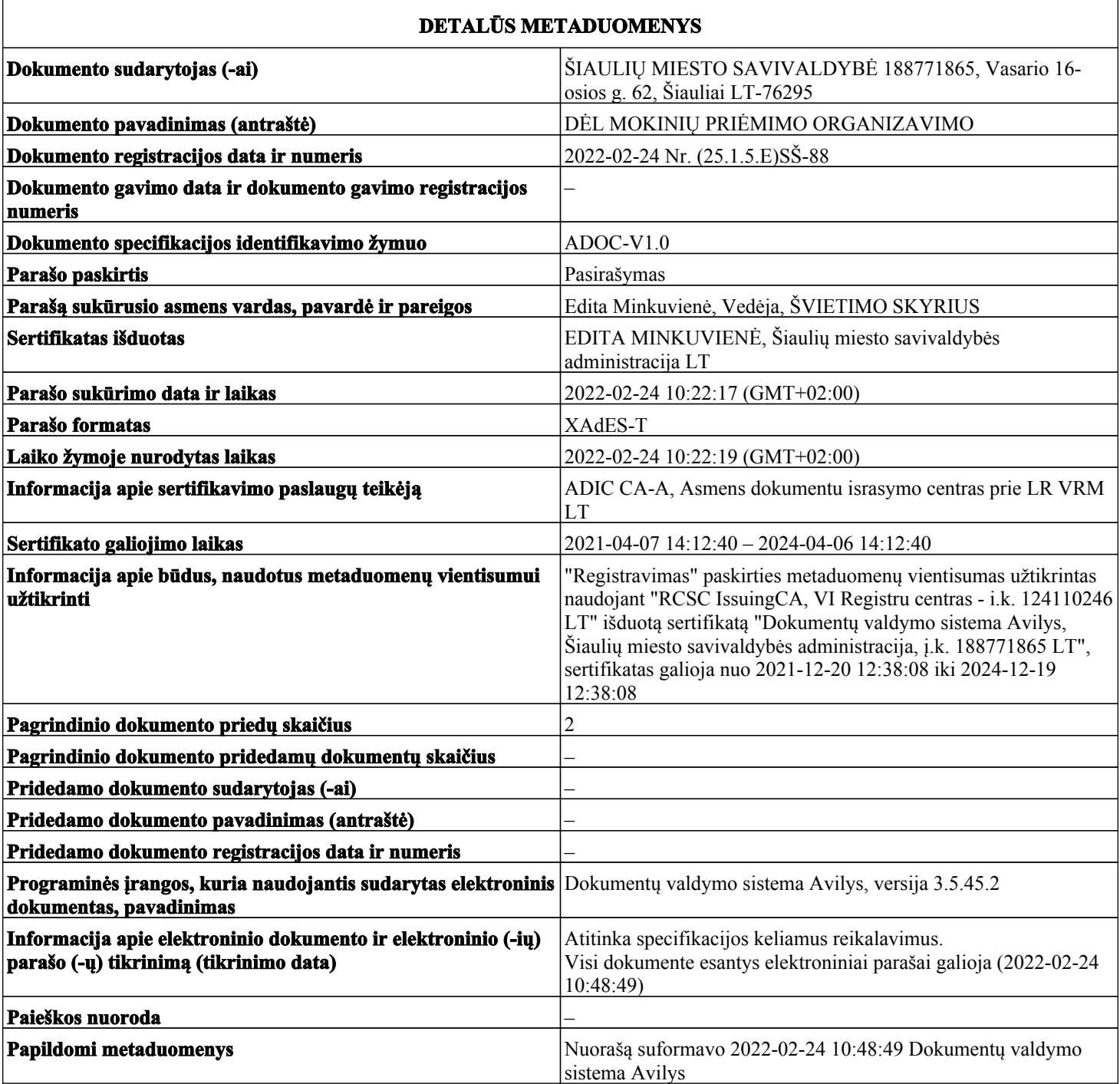